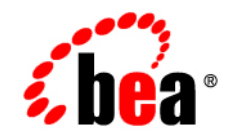

# **BEA**WebLogic Portal

**Performance Tuning Guide**

Version 8.1 with Service Pack 4 WebLogic Portal 8.1 Performance Tuning Guide Document Revised: December 2004

### **Copyright**

Copyright © 2005 BEA Systems, Inc. All Rights Reserved.

### **Restricted Rights Legend**

This software and documentation is subject to and made available only pursuant to the terms of the BEA Systems License Agreement and may be used or copied only in accordance with the terms of that agreement. It is against the law to copy the software except as specifically allowed in the agreement. This document may not, in whole or in part, be copied, photocopied, reproduced, translated, or reduced to any electronic medium or machine readable form without prior consent, in writing, from BEA Systems, Inc.

Use, duplication or disclosure by the U.S. Government is subject to restrictions set forth in the BEA Systems License Agreement and in subparagraph (c)(1) of the Commercial Computer Software-Restricted Rights Clause at FAR 52.227-19; subparagraph  $(c)(1)(ii)$  of the Rights in Technical Data and Computer Software clause at DFARS 252.227-7013, subparagraph (d) of the Commercial Computer Software--Licensing clause at NASA FAR supplement 16-52.227-86; or their equivalent.

Information in this document is subject to change without notice and does not represent a commitment on the part of BEA Systems. THE SOFTWARE AND DOCUMENTATION ARE PROVIDED "AS IS" WITHOUT WARRANTY OF ANY KIND INCLUDING WITHOUT LIMITATION, ANY WARRANTY OF MERCHANTABILITY OR FITNESS FOR A PARTICULAR PURPOSE. FURTHER, BEA Systems DOES NOT WARRANT, GUARANTEE, OR MAKE ANY REPRESENTATIONS REGARDING THE USE, OR THE RESULTS OF THE USE, OF THE SOFTWARE OR WRITTEN MATERIAL IN TERMS OF CORRECTNESS, ACCURACY, RELIABILITY, OR OTHERWISE.

### **Trademarks or Service Marks**

BEA, BEA Liquid Data for WebLogic, BEA WebLogic Server, Built on BEA, Jolt, JoltBeans, SteelThread, Top End, Tuxedo, and WebLogic are registered trademarks of BEA Systems, Inc. BEA Builder, BEA Campaign Manager for WebLogic, BEA eLink, BEA Manager, BEA MessageQ, BEA WebLogic Commerce Server, BEA WebLogic Enterprise, BEA WebLogic Enterprise Platform, BEA WebLogic Enterprise Security, BEA WebLogic Express, BEA WebLogic Integration, BEA WebLogic Java Adapter for Mainframe, BEA WebLogic JDriver, BEA WebLogic JRockit, BEA WebLogic Log Central, BEA WebLogic Personalization Server, BEA WebLogic Platform, BEA WebLogic Portal, BEA WebLogic Server Process Edition, BEA WebLogic WorkGroup Edition, BEA WebLogic Workshop, and Liquid Computing are trademarks of BEA Systems, Inc. BEA Mission Critical Support is a service mark of BEA Systems, Inc. All other company and product names may be the subject of intellectual property rights reserved by third parties.

All other trademarks are the property of their respective companies.

# **Contents**

# [1.](#page-8-0)

## [General Performance Tuning Guidelines](#page-8-1)

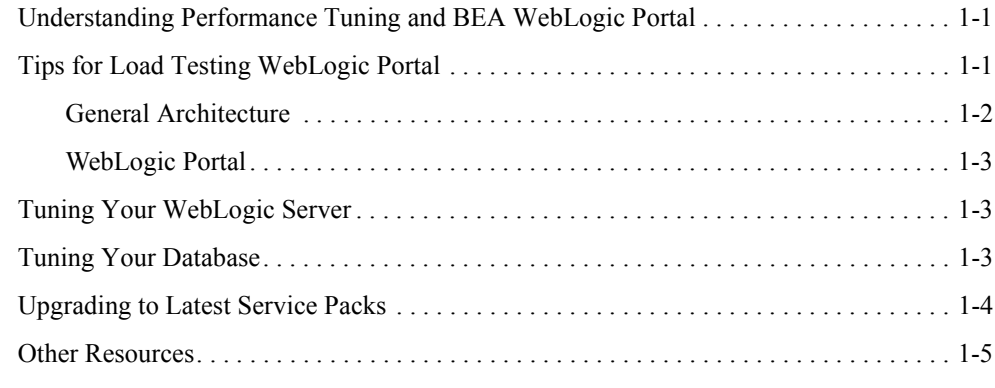

## [2.](#page-14-0)

### [Tuning Your Portal Domain](#page-14-1)

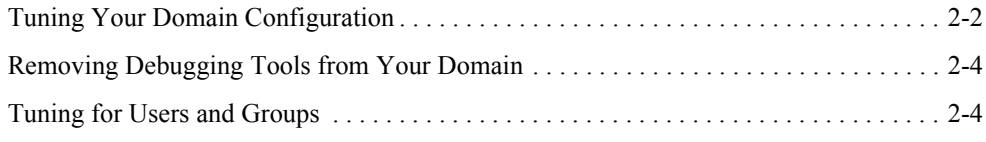

## [3.](#page-20-0)

## [Tuning Your Portal Application](#page-20-1)

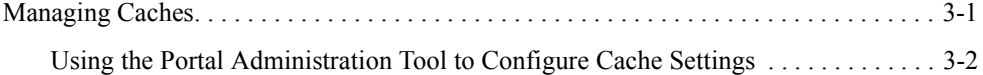

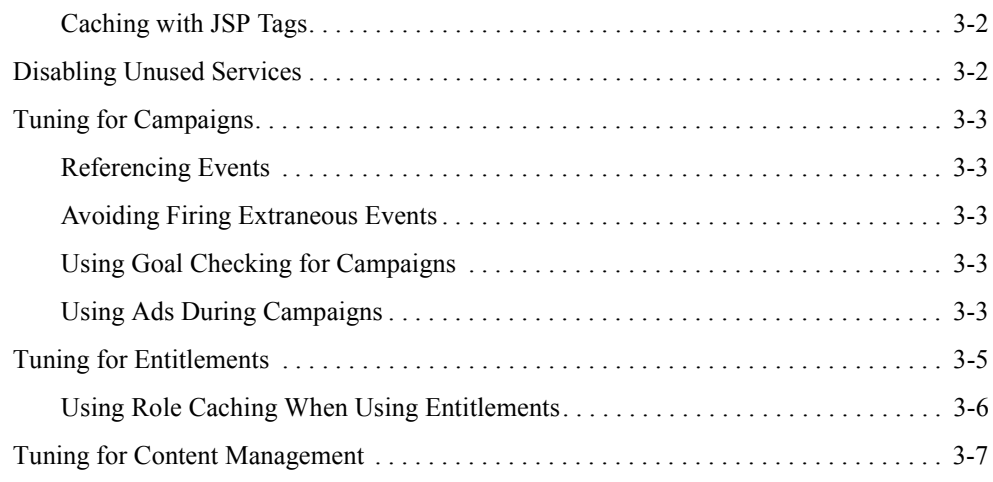

# [4.](#page-28-0)

# [Tuning Your Portal Web Application](#page-28-1)

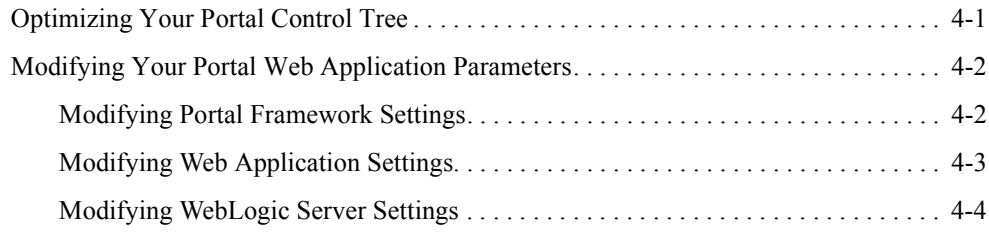

# [A.](#page-34-0)

# [Performance Tuning Checklists](#page-34-1)

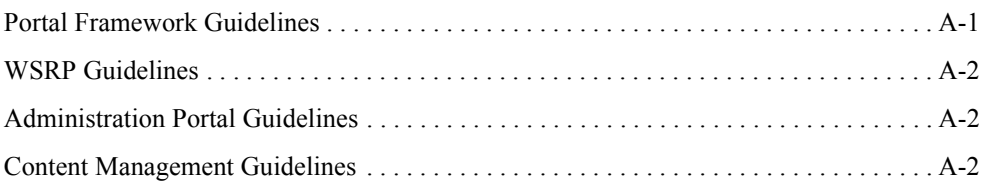

# [B.](#page-36-0) [WebLogic Portal Cache Settings](#page-36-1)

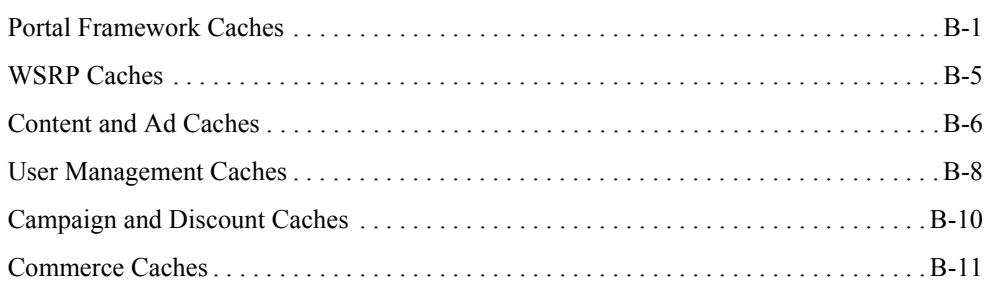

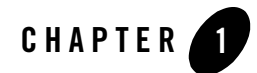

# <span id="page-8-1"></span><span id="page-8-0"></span>General Performance Tuning Guidelines

Application performance is affected by many factors. This chapter discusses a few of the initial aspects that can affect performance and provides links to documentation resources that can assist you.

- [Understanding Performance Tuning and BEA WebLogic Portal](#page-8-2)
- [Tips for Load Testing WebLogic Portal](#page-8-3)
- [Tuning Your WebLogic Server](#page-10-1)
- [Tuning Your Database](#page-10-2)
- [Upgrading to Latest Service Packs](#page-11-0)

### <span id="page-8-2"></span>**Understanding Performance Tuning and BEA WebLogic Portal**

Performance tuning is a process which spans development, testing and deployment. During all phases, performance should be monitored and appropriate adjustments made.

### <span id="page-8-3"></span>**Tips for Load Testing WebLogic Portal**

BEA recommends that you establish an environment where you can load test the installation for the following reasons:

• Testing your prototype under load will help you validate design decisions early in the development cycle that may significantly alter the performance of your application.

- Any configuration change can dramatically affect application performance (hardware, database, clustering environment, application tuning parameters, and so on). Load testing your application whenever design changes are made provides a way to narrow down performance problems to a particular area.
- Testing early and often increases the likelihood that your site implementation will be successful and scalable.

The recommended approach for load testing is to start with the simplest aspect of the installation and then move into areas of increased complexity. If you observe slow behavior in any portion of this testing process, you should begin a more thorough investigation into its causes.

## <span id="page-9-0"></span>General Architecture

First, perform the following steps to identify performance issues with your network, database, or other software that is independent of WebLogic Portal.

- 1. Test your database (independent of any web components) to determine how well your schema and SQL work. Note any areas where the schema or SQL may not be optimized for performance. For more information about configuring database connection pools, see [http://e-docs.bea.com/wls/docs81/ConsoleHelp/jdbc\\_connection\\_pools.html#1106131](../../../wls/docs81/ConsoleHelp/jdbc_connection_pools.html#1106131)
- 2. Test your network for sufficient bandwidth, and check that the TCP/IP parameters on the server's operating system can sufficiently handle the application load you expect. It is possible that the network is the slowest aspect of your deployment.
- 3. Test your Web server, ensuring that it has sufficient capacity to serve static HTML pages when many concurrent threads are running.
- 4. Ensure that you have enough resources available to meet application requirements.Most large applications are clustered, but keep in mind that a clustering environment requires resources to perform load-balancing tasks. For more information, se[e Understanding Cluster](../../../wls/docs81/cluster/config.html)  [Configuration and Application Deployment.](../../../wls/docs81/cluster/config.html)
- 5. Test your servlet engine by running a load test against a trivial servlet such as a HelloWorld servlet. If this simple servlet does not perform and scale horizontally (meaning that as you add Java Virtual Machines, performance increases accordingly), the performance problems you encounter may be related to an infrastructure or resource issue.

### <span id="page-10-0"></span>WebLogic Portal

Now, perform the following steps to identify performance issues with WebLogic Portal:

- 1. Verify that your BEA WebLogic Server database configuration is optimal. WebLogic Portal makes extensive use of the database. Check that your connection pool is large enough, and verify that your database handles connection failures in an efficient manner. For example, you may want to increase the number of connections at start up, increase the wait time before requesting new connections, determine whether your pool can shrink, and so on.
- 2. Verify that each portlet is optimized for speed as follows:
	- Avoid using forms in a portlet that update the data within the portlet. This causes the entire portal to refresh its data, which can be very time consuming.
	- Place items that require heavy processing in an edit page or a maximized URL. If you do not, the portal must wait for the portlet to process, and this considerably slows down the eventual rendering of the portal.
	- Avoid large amounts of data retrieval that can take significant time to process.
- 3. Test your application's components, starting from the data access layer. Then proceed toward the GUI one step at a time. Pay attention to performance and scalability differences at each component and between each layer of your application. Finally, do end-to-end testing from a browser-based load-testing tool using a proxy server,
- 4. Test the behavior and performance of your application under simulated, real-world conditions. (Many tools are available to help you do this.) Be sure to use both anonymous and logged-in users simultaneously.

### <span id="page-10-1"></span>**Tuning Your WebLogic Server**

Because WebLogic Portal runs on WebLogic Server, it is expected that factors impacting the performance of WebLogic Server will also impact the performance of WebLogic Portal.

For more information about tuning WebLogic Server, see [http://edocs.bea.com/wls/docs81/perform/index.html](../../../wls/docs81/perform/index.html)

### <span id="page-10-2"></span>**Tuning Your Database**

Keeping your database tuned is an important part of using WebLogic Portal. Portal uses the database to store content, rules, portal framework customizations, and user profile data.

See your vendor database documentation on how best to tune your database for your needs and production environment.

For more information about database tuning for WebLogic Portal see, the [WebLogic Portal](../db/index.html)  [Database Administration Guide.](../db/index.html)

### <span id="page-11-0"></span>**Upgrading to Latest Service Packs**

Service packs almost always include improvements to some area of performance. Service packs are available individually for download to Contract Support Customers. Go to the <http://support.bea.com>to login to eSupport. Navigate to Product Download and Service packs in the left navigation bar. Choose the product of interest and follow links to the version and service pack you are interested in.

In addition to WebLogic Portal service packs, you should also check available improvements with WebLogic Server. For example, the WebLogic Server proxy plug-in for SP4 contains several performance improvements. For more information about proxy plug-ins, se[e Using Web](../../../wls/docs81/plugins/index.html)  [Server Plug-ins with WebLogic Server](../../../wls/docs81/plugins/index.html).

The following table lists the available services packs for WebLogic Portal 8.1 and the performance improvements found in each.

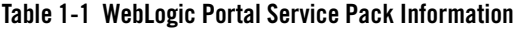

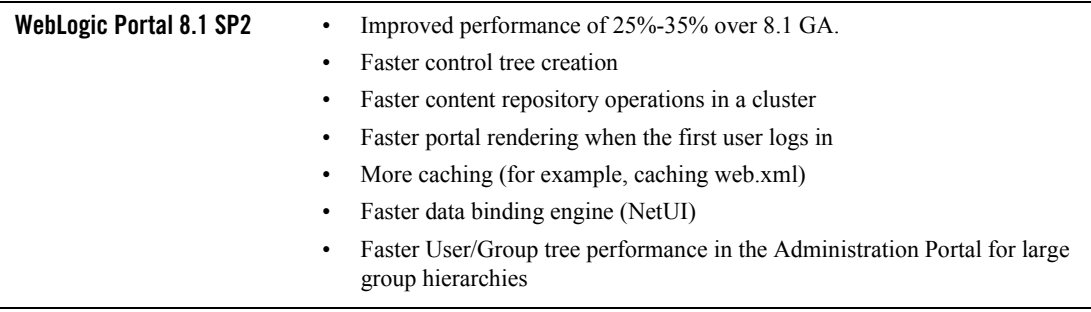

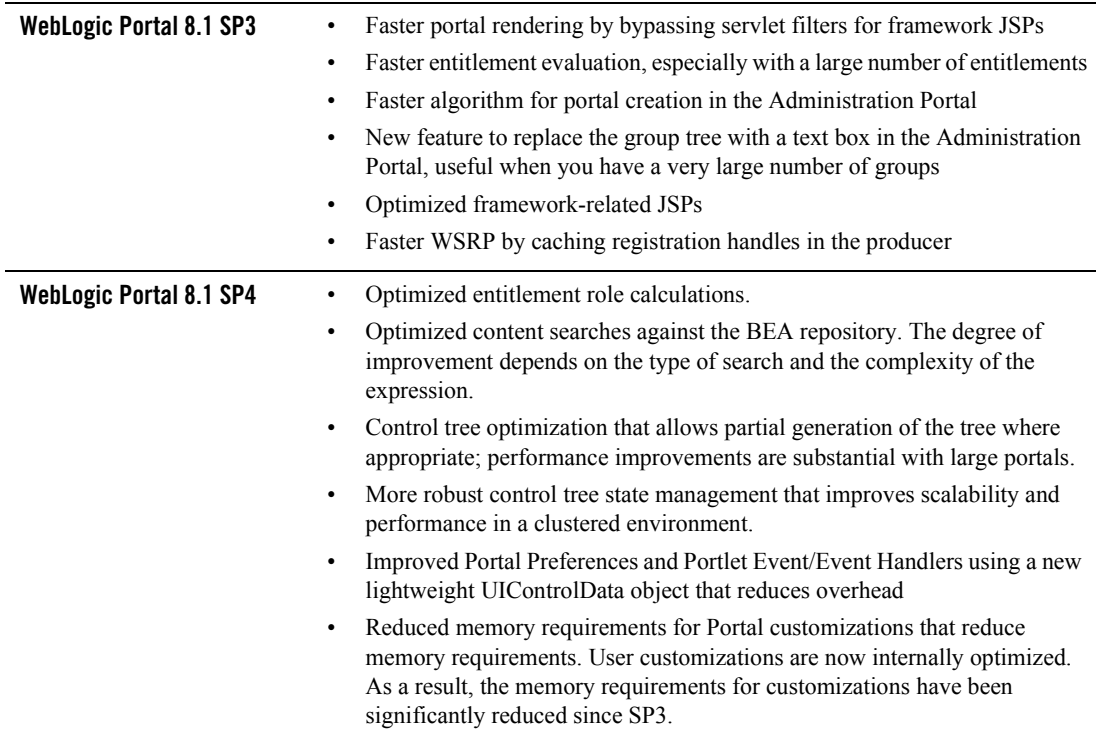

#### **Table 1-1 WebLogic Portal Service Pack Information**

#### <span id="page-12-0"></span>**Other Resources**

Remember that WebLogic Portal uses many components from WebLogic Platform. See the following documentation for more information about tuning WebLogic Portal.

- [Designing Portals for Optimal Performance](../taxonomy/index.html)
- [WebLogic Portal Capacity Planning Guide](../capacityplanning/index.html)
- [WebLogic Server Performance and Tuning Guide](../../../wls/docs81/perform/index.html)
- [WebLogic Server Capacity Planning Guide](../../../wls/docs81/capplan/index.html)
- [Tuning WebLogic JRocket JVM](../../../wljrockit/docs142/tuning/index.html)
- $\bullet$  BEA's [dev2dev W](http://dev2dev.bea.com/index.jsp)ebsite

General Performance Tuning Guidelines

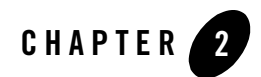

# <span id="page-14-1"></span><span id="page-14-0"></span>Tuning Your Portal Domain

Key aspects of portal performance are managed at the domain level. These include:

- [Tuning Your Domain Configuration](#page-15-0)
- [Removing Debugging Tools from Your Domain](#page-17-0)
- [Tuning for Users and Groups](#page-17-1)

### <span id="page-15-0"></span>**Tuning Your Domain Configuration**

Optimally, when you deploy, you need to create a new domain that is configured for your production environment, including clusters, production configuration settings, and so on.

However, if you have deployed a development domain and want to use it for production, you must change your domain environment settings to optimize performance.

**Note:** It is not recommended to use a development domain for production, see [http://edocs.bea.com/platform/docs81/confgwiz/newdom.html#1059076](../../../platform/docs81/confgwiz/newdom.html#1059076) for more information.

The domain settings are managed by the setDomainEnv.cmd (or setDomainEnv.sh) script which is found in your domain directory. By default, the script is found in: *bea-home*/user\_projects/*domain\_name*/setDomainEnv.cmd or \*.sh.

To edit this file, open it in a text editor.

The following is a table of the start script settings and their appropriate values for a production domain. Remember if you are using a domain that was created for production mode, you do not need to modify the configuration.

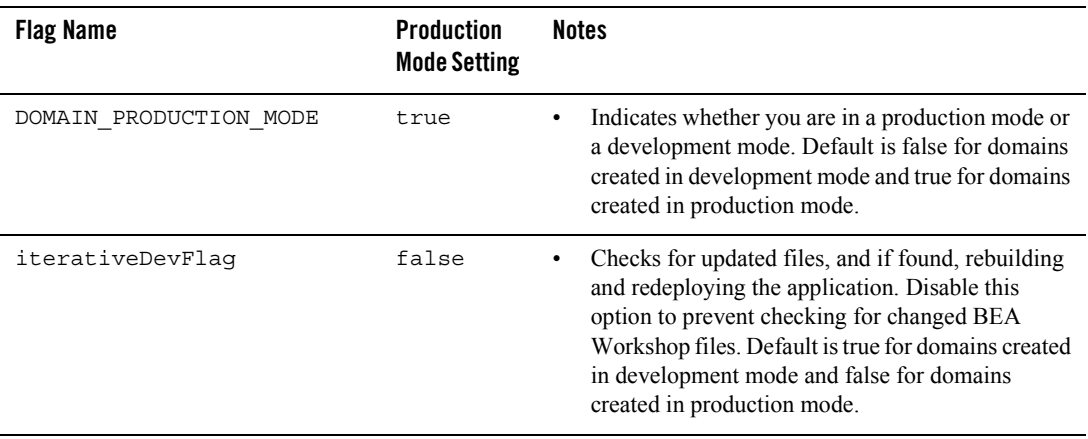

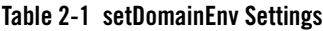

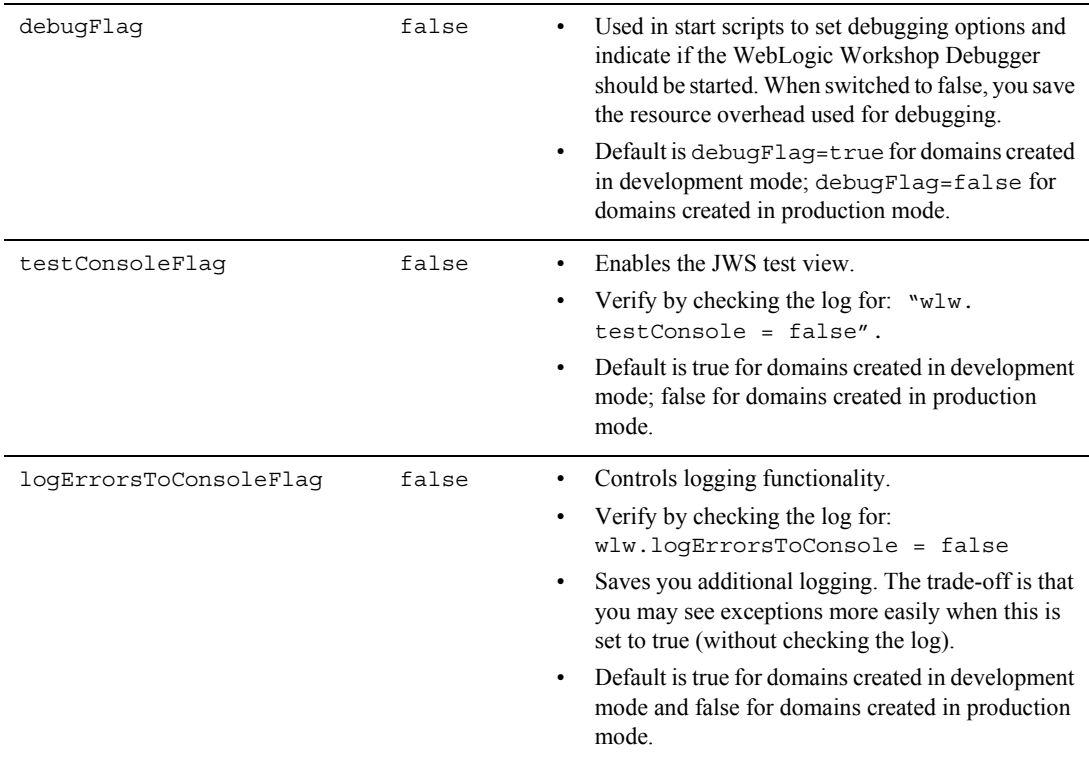

#### **Table 2-1 setDomainEnv Settings**

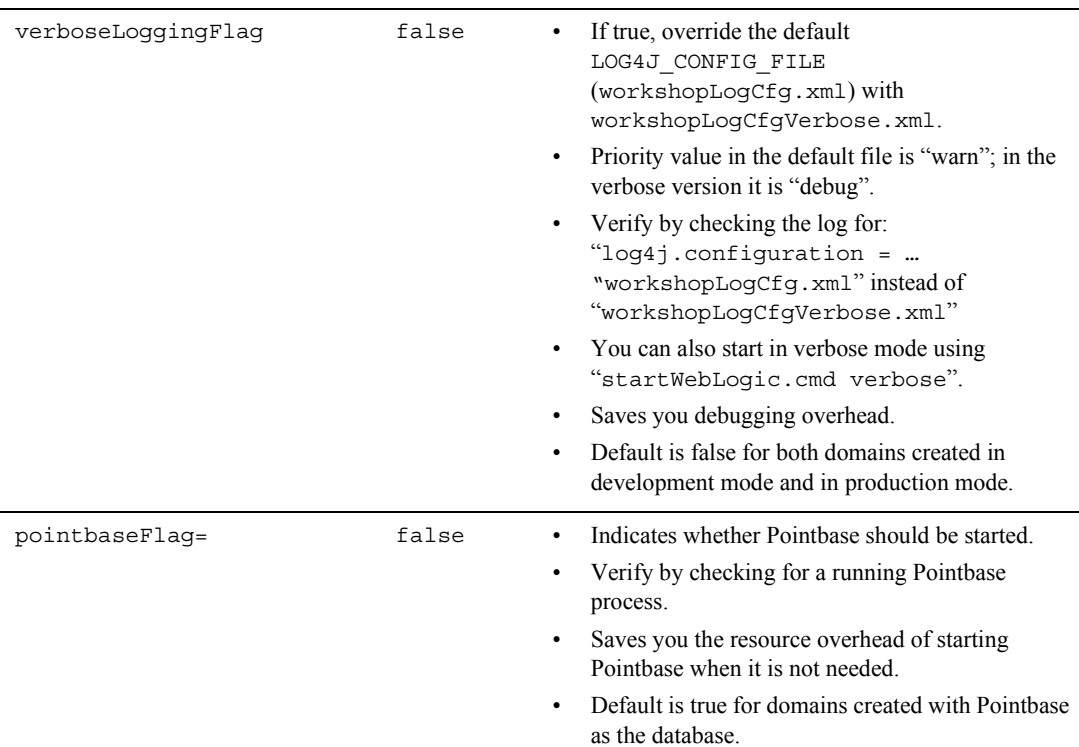

#### **Table 2-1 setDomainEnv Settings**

### <span id="page-17-0"></span>**Removing Debugging Tools from Your Domain**

When deploying a domain, you should remove the debug. properties file from the domain directory. Although this file is helpful during development, debugging should not be done in production environments.

## <span id="page-17-1"></span>**Tuning for Users and Groups**

**Note:** This feature is available for WebLogic Portal 8.1 SP4 and higher.

If you are using an authentication provider and have a very large number of users and groups, it can be beneficial to change the way the Portal Administration tools search for names.

If an authentication provider contains a few thousand groups, you may get better performance in the user management interface by not building a group hierarchy tree for the provider. In the place of a hierarchy tree, you must type the name of a known group in a text box to select that group, as shown in the following figure.

#### **Figure 0-1 Defining a Group Name**

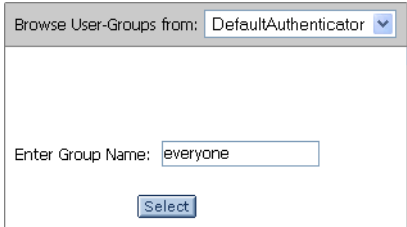

Once a group is selected this way, you can add and edit users and set up delegated administration on the group. However, without a group hierarchy tree, you cannot create, delete, or rearrange groups.

Conversely, you can also modify how often the server checks for changes in the hierarchy tree by adjusting the cache sizes. See the online help topic entitled [Authentication Hierarchy Service](../adminportal/help/SA_AtnHierarchy.html) for more information.

**Note:** In your server startup script(s), you can disable all group hierarchy trees by adding the following to the JAVA\_OPTIONS line:

-Dcom.bea.jsptools.disableGroupTree=true

Tuning Your Portal Domain

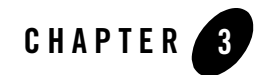

# <span id="page-20-1"></span><span id="page-20-0"></span>Tuning Your Portal Application

Key aspects of portal performance are managed at the portal application level. These include:

- [Managing Caches](#page-20-2)
- [Disabling Unused Services](#page-21-2)
- [Tuning for Campaigns](#page-22-0)
- [Tuning for Entitlements](#page-24-0)

### <span id="page-20-2"></span>**Managing Caches**

WebLogic Portal provides a single framework for configuring, accessing, monitoring, and maintaining caches. If configured properly, the caches can vastly reduce the time needed to retrieve frequently used data. Keep in mind that caches are read-only and cluster-aware.

Many WebLogic Portal services use preconfigured caches that you can tune to meet your performance needs. Some services use internally configured caches that you cannot configure or access. If you extend or create additional services, you can use the cache framework to define and use your own set of caches.

[Appendix B, "WebLogic Portal Cache Settings"](#page-36-3) lists caches that might be used by your portal application. Use the list to assist you in your tuning. Keep in mind the memory that is available to your system. When modifying the maximum cache sizes, also monitor the system memory to determine the effects.

### <span id="page-21-0"></span>Using the Portal Administration Tool to Configure Cache **Settings**

You can use the Service Administration tools within the Portal Administration Tool to configure statically-defined caches. For a list of configurable caches, see [Appendix B, "WebLogic Portal](#page-36-3)  [Cache Settings."](#page-36-3)

When you configure a cache, you modify its parameters to change its behavior or capability. Each cache has a Max Size setting and a Time To Live setting. For example, you can set up a cache to hold only the last 10,000 entries, and set the time they can remain in the cache. You can also flush the cache so that all new requests for information come directly from the database.

For instructions on how to configure cache settings, see [Configuring Cache Settings.](../adminportal/help/SA_CacheConfig.html)

# <span id="page-21-1"></span>Caching with JSP Tags

Some WebLogic Portal JSP tags support caching results at various scopes such as session or page. This allows for more control over the caching of individual content queries. Although this can be seen as an advantage, remember that when you control caches with coding, any cache change will require more maintenance, depending on the size (amount of code) of your application.

The following content management-related JSP tags include cache-related attributes:

- $\bullet$  <cm:search>
- <cm:getNode>
- $\bullet$  <pz:contentSelector>
- <pz:contentQuery>

For more information about these JSP tags and their attributes, see [Portal JSP Tags i](../../../workshop/docs81/doc/en/portal/taglib/JspWlpOverview.html)n the WebLogic Workshop online help.

## <span id="page-21-3"></span><span id="page-21-2"></span>**Disabling Unused Services**

When you create a new portal application, WebLogic Portal enables most services such as commerce services, event listening and campaigns. If your portal application does not require these services, you can improve performance by turning them off.

You can disable services by using the Administration Portal via the Service Administration page; see ["Adding/Removing Configurable Items"](../../docs81/adminportal/help/SA_AddRemoveConfigItem.html) in the Administration Portal online help.

The following services should be disabled if your application does not use features that are dependent on them:

- Event Services (used for behavior tracking)
- Behavior Tracking Services

### <span id="page-22-0"></span>**Tuning for Campaigns**

Campaigns are powerful tools for personalization, letting you target users with specific web content, e-mails, and discounts based on fine-grained rules. The following tips allow you to tune your campaign settings to ensure better performance.

# <span id="page-22-1"></span>Referencing Events

Always make scenario rules dependent on a particular event. This allows optimizations based on the event types referenced in the scenario rules.

## <span id="page-22-2"></span>Avoiding Firing Extraneous Events

Whenever possible, avoid firing any extraneous events. The campaign services must listen to all events. Use events to signify important occurrences on the site.

## <span id="page-22-3"></span>Using Goal Checking for Campaigns

If you are using campaigns that take advantage of goal checking, set the goal checking appropriately. Goal checking is used to determine if a campaign's goals are met. When your developers [create campaigns](../interaction/campaigns.html), they can set them to end on a specific date or use a set of goals (for example, number of views or clicks). You should set it according to the duration of your campaign. If a campaign's goal check mechanism is set too low, it will affect portal performance. The default is 300000 milliseconds (five minutes).

You can adjust the goal check time for campaigns using the Administration Portal.

For more information about how to adjust this setting, se[e Configuring a Campaign Service](../adminportal/help/SA_CampCon.html) in the Administration Portal online help.

## <span id="page-22-4"></span>Using Ads During Campaigns

The Campaign service uses display counts to determine whether a campaign has met its end goals. Each time an ad placeholder finds an ad to display as a result of a scenario action, the Campaign service updates the display count.

By default, the Campaign service does not update the display count in the database until an ad placeholder has found 10 ads to display as a result of one or more scenario actions. For

#### Tuning Your Portal Application

performance tuning you can change this default to decrease the database traffic needed to support a campaign.

For sites with high traffic, increase this number to a range of 50 to 100.

To configure the Ad Service cache, use the Administration Portal.

- 1. From the Administration Portal, choose Service Administration.
- 2. In the Application Configuration Settings Resource tree, select Ad Service Group.
- 3. Adjust the Display Flush Size to a number appropriate for your portal needs. The default is 10.
- 4. Click Update.

### <span id="page-24-1"></span><span id="page-24-0"></span>**Tuning for Entitlements**

If your portal uses entitlements, you will need to configure your application to recognize them. You can do this by editing the netuix-config.xml file.

The netuix-config.xml file resides in the portal web application directory. For example, if you are using the sample portal web application, the corresponding netuix-config.xml file is located:

//weblogic81/samples/portal/portalApp/sampleportal/WEB-INF/netuix-config.xml

After making any changes, you must redeploy your web application for the changes to take effect. For more information about modifying web descriptor files, see [Preparing Your Portal](../deploy/deploy.html#1003235)  [Application](../deploy/deploy.html#1003235) in the WebLogic Portal Deployment Guide.

For more information about Portal Framework performance issues and the netuix-config.xml file see [http://e-docs.bea.com/wlp/docs81/whitepapers/netix/appendix.html#1052773](../whitepapers/netix/appendix.html#1052773)

1. Edit the netuix-config.xml file to include the following text:

```
<entitlements control-resource-cache-size="200">
```

```
 <enable>true</enable>
```
</entitlements>

- 2. If your portal uses a large number of entitlements (more than 5000) it can be beneficial to customize the cache settings for Weblogic Entitlements Engine.
	- a. Create an entitlement.properties file that contains the following:

weblogic.entitlement.engine.cache.max\_role\_count=2000 weblogic.entitlement.engine.cache.max\_resource\_count=5000 weblogic.entitlement.engine.cache.max\_predicate\_count=200

The values in the above text are the default for each property. You can change these if necessary.

- b. Edit your system classpath to include this new file. If the properties file resides in the web application's WEB-INF/classes directory it is automatically included in the classpath. If for any reason you need to keep this file elsewhere, see [http://edocs/wls/docs81/admin\\_ref/weblogicServer.html#SettingClasspath](../../../wls/docs81/admin_ref/weblogicServer.html#SettingClasspath ) for more information about editing your system classpath.
- 3. After completing the changes, you need to redeploy your portal application.

### <span id="page-25-0"></span>Using Role Caching When Using Entitlements

Starting with WebLogic Portal 8.1 SP4, role values are cached automatically. However, if you decide to define roles with expressions whose evaluation changes within the course of processing a request, you may need to disable this setting.

To disable role caching, you need to edit the web.xml file for the respective application.

- **Note:** After making any changes, you must redeploy your web application for the changes to take effect. For more information about modifying web descriptor files, see [Preparing](../deploy/deploy.html#1003235)  [Your Portal Application](../deploy/deploy.html#1003235) in the WebLogic Portal Deployment Guide
- 1. Navigate to the respective web.xml file. It is located in the WEB-INF subdirectory of your portal application directory. For example, if you are using the sample portal application, the corresponding web.xml file is located:

<BEA home>/weblogic81/samples/portal/portalApp/sampleportal/WEB-INF/web.xml.

- 2. Open the web.xml file in a text editor.
- 3. Add the following lines

```
<env-entry>
```

```
<env-entry-name>p13n.entitlements.disableRoleCache</env-entry-name>
<env-entry-value>Y</env-entry-value>
<env-entry-type>java.lang.String</env-entry-type>
```
</env-entry>

- 4. Save the new web.xml file.
- 5. Re-deploy your web application.

### <span id="page-26-1"></span><span id="page-26-0"></span>**Tuning for Content Management**

When you use a BEA repository for your content management, you can tune the cache settings according to the needs of your portal applications.

Repository cache settings are accessed when you [edit a repository](../adminportal/help/CM_EditRepository.html).

You can adjust cache settings for nodes (content folders) or binaries (a content item) according to how often your content is accessed and how much content you want to remain in the cache. Keep in mind that your server must have enough memory to handle the cache settings you assign.

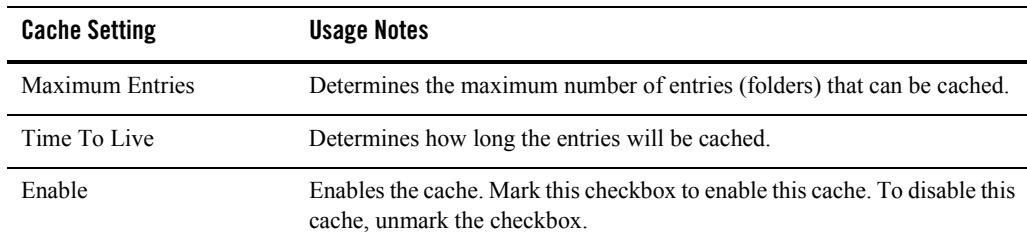

#### **Table 3-1 Node Cache**

#### **Table 3-2 Binary Cache**

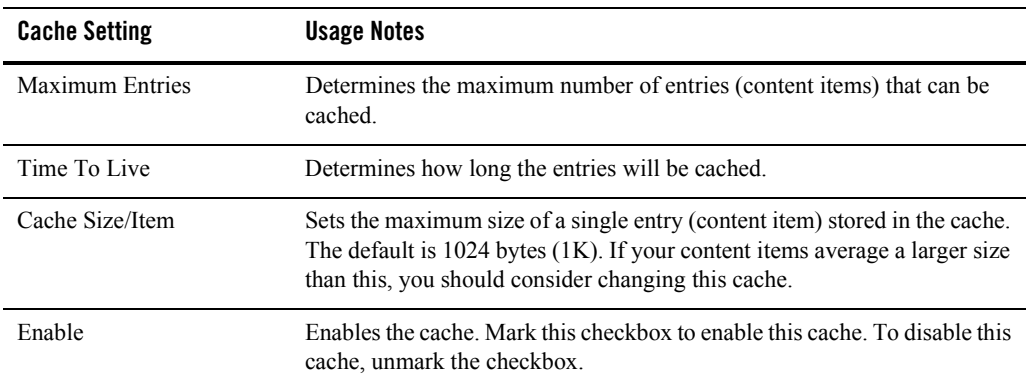

Tuning Your Portal Application

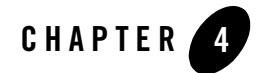

# <span id="page-28-1"></span><span id="page-28-0"></span>Tuning Your Portal Web Application

One of the key things you can do to ensure good performance for your web application is to design appropriately, see [Designing Portals for Optimal Performance](../taxonomy/index.html) for hints and tips that will increase performance.

This chapter covers a few configuration settings and key areas that can be optimized according to your needs.

### <span id="page-28-2"></span>**Optimizing Your Portal Control Tree**

Portal web applications use a control tree to cache and access different functionality. For example, portals use controls to access desktops, windows, books, pages, portlets, and menus. With WebLogic Portal 8.1 SP4 and higher, users creating complex portals that require a large number of controls, tree optimization is the easiest way to ensure optimal portal performance. Controls that are not active in the current portal instance are not built, saving considerable time and overhead.

For more information about how control trees work see <http://e-docs.bea.com/wlp/docs81/whitepapers/netix/body.html#1056016>

For more information about when to optimize your control tree, se[e "Designing Portals for](../taxonomy/index.html)  [Optimal Performance"](../taxonomy/index.html)

### <span id="page-29-0"></span>**Modifying Your Portal Web Application Parameters**

Your portal application uses a configuration files to store application settings. Some default settings may not be applicable to your particular portal application.

Each portal application uses unique configuration files to customize parameters that can affect performance. Three configuration files that are key to portal performance include:

- netuix.config.xml (Portal Framework)
- $\bullet$  web. xml (Web Application settings)
- weblogic.xml (Server settings)

For most settings, you can adjust them using either the WebLogic Server Console or the Administration Portal. However, many of the settings discussed in this section must be manually entered in the configuration file.

## <span id="page-29-2"></span><span id="page-29-1"></span>Modifying Portal Framework Settings

The netuix-config.xml file resides in the portal web application directory. For example, if you are using the sample portal web application, the corresponding netuix-config.xml file is located:

//weblogic81/samples/portal/portalApp/sampleportal/WEB-INF/netuix-config.xml

After making any changes, you must redeploy your web application for the changes to take effect. For more information about modifying web descriptor files, see [Preparing Your Portal](../deploy/deploy.html#1003235)  [Application](../deploy/deploy.html#1003235) in the WebLogic Portal Deployment Guide.

For more information about Portal Framework performance issues and the netuix-config.xml file see [http://e-docs.bea.com/wlp/docs81/whitepapers/netix/appendix.html#1052773.](../whitepapers/netix/appendix.html#1052773)

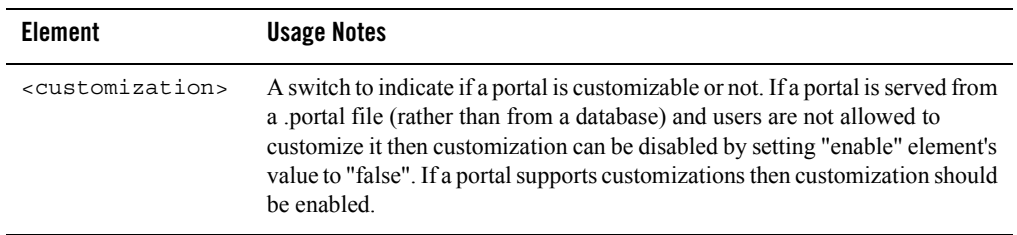

#### **Table 4-1 netui-config.xml**

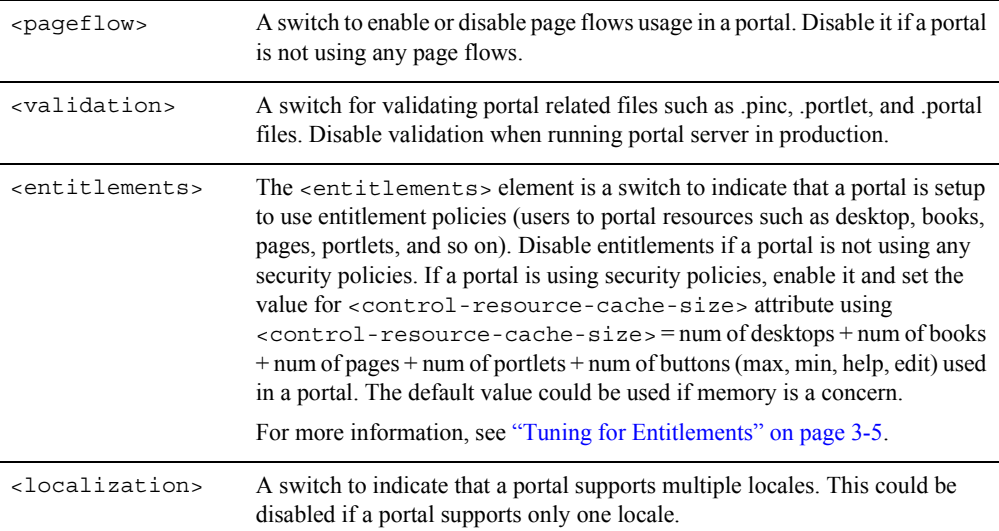

### <span id="page-30-0"></span>Modifying Web Application Settings

The web.xml file configures your web application. After making any changes, you must redeploy your web application for the changes to take effect. For more information about modifying web descriptor files, see [Preparing Your Portal Application](../deploy/deploy.html#1003235) in the WebLogic Portal Deployment Guide.

The web.xml file is located in the WEB-INF subdirectory of your portal web application directory. For example, if you are using the sample portal web application, the corresponding web. xml file is located at:

```
<BEA home>/weblogic81/samples/portal/portalApp/sampleportal/WEB-INF/web.xml.
```
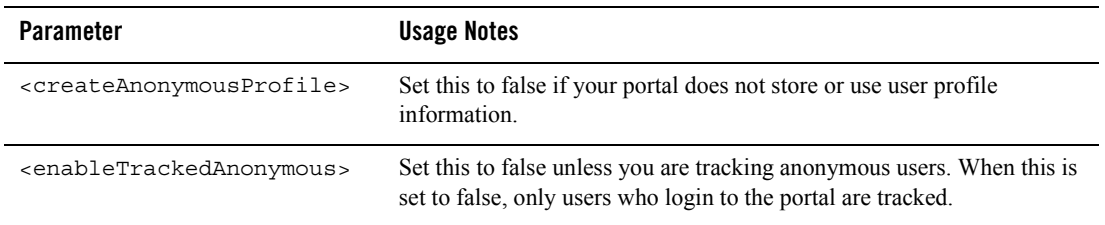

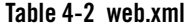

#### **Table 4-2 web.xml**

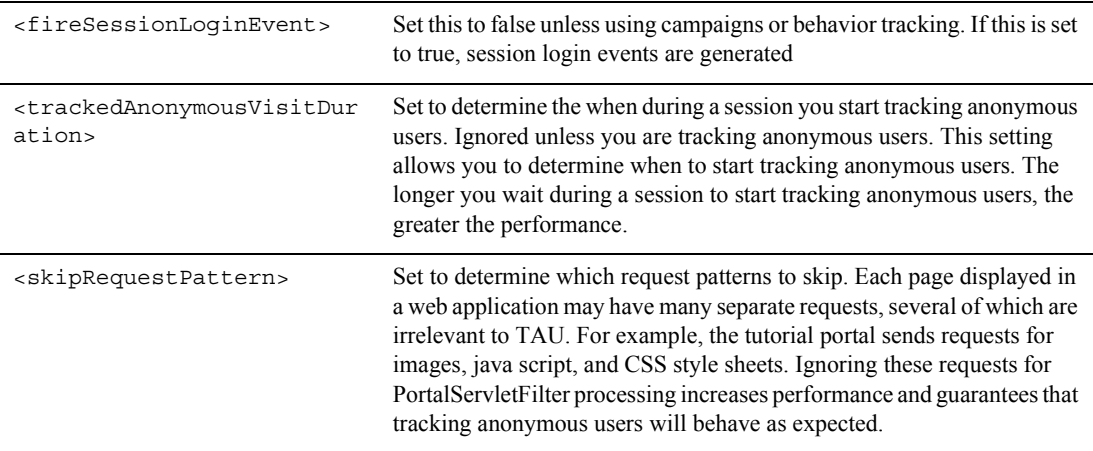

### <span id="page-31-1"></span><span id="page-31-0"></span>Modifying WebLogic Server Settings

You can modify the weblogic.xml file via the WebLogic Server Console. For more information on how to modify these settings see [Web Application > Configuration > Descriptor](../../../wls/docs81/ConsoleHelp/applications.html#1108035) in the WebLogic Server Console online help.

The following parameters can be adjusted for performance. For more information about the weblogic.xml file, see

[http://e-docs.bea.com/wls/docs81/webapp/weblogic\\_xml.html#1037041](http://e-docs.bea.com/wls/docs81/webapp/weblogic_xml.html#1037041) for a complete list of the elements configured in the weblogic.xml file.

#### **Table 4-3 weblogic.xml**

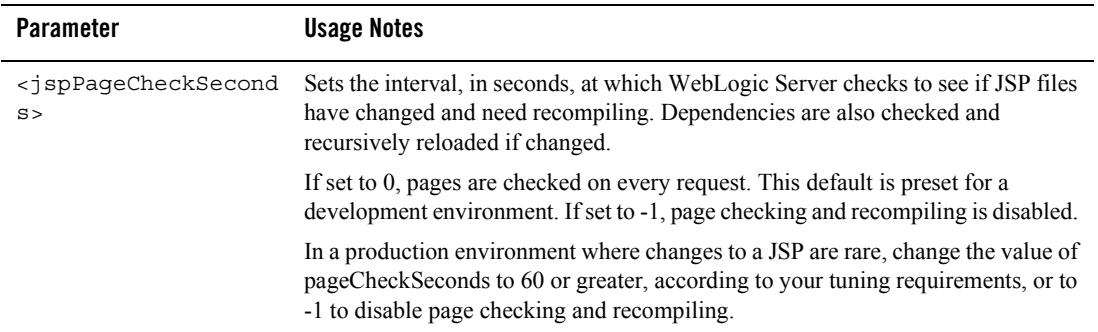

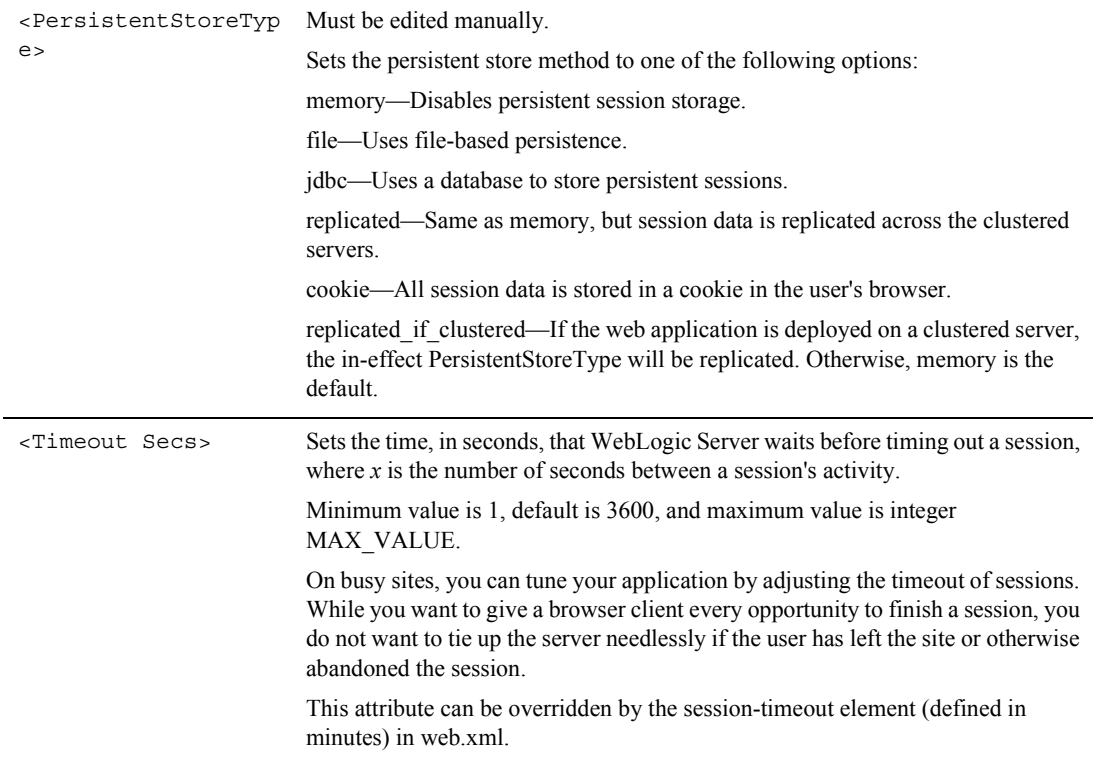

#### **Table 4-3 weblogic.xml**

Tuning Your Portal Web Application

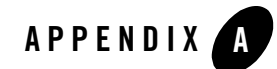

# <span id="page-34-1"></span><span id="page-34-0"></span>Performance Tuning Checklists

### <span id="page-34-2"></span>**Portal Framework Guidelines**

#### **Table A-1 Portal Framework Guidelines**

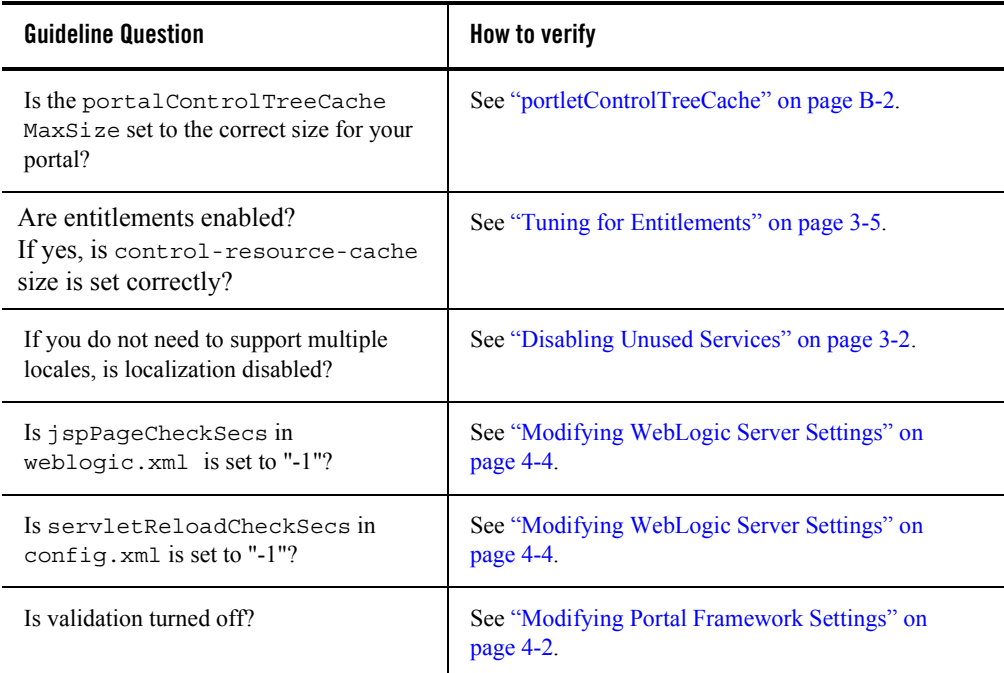

### <span id="page-35-0"></span>**WSRP Guidelines**

For more information about performance guidelines for Web Services Remote Portlets, see [Best](../wsrp/bestprac.html#998975)  [Practices for Implementing WSRP.](../wsrp/bestprac.html#998975)

### <span id="page-35-1"></span>**Administration Portal Guidelines**

When you create a new desktop in the Administration Portal, a list of .portal files is used to populate the templates drop-down list. If all .portal files reside under the same directory under the web application directory, this drop-down list can be created quickly.

To take advantage of higher performance in building the drop-down list, you must define the portalFileDirectory in the web application's web.xml file.

- **Note:** After making any changes, you must redeploy your web application for the changes to take effect. For more information about modifying web descriptor files, see [Preparing](../deploy/deploy.html#1003235)  [Your Portal Application](../deploy/deploy.html#1003235) in the WebLogic Portal Deployment Guide
- 1. Navigate to the respective web.xml file. It is located in the WEB-INF subdirectory of your portal application directory. For example, if you are using the sample portal web application, the corresponding web.xml file is located at:

<BEA home>/weblogic81/samples/portal/portalApp/sampleportal/WEB-INF/web.xml.

- 2. Open the web.xml file in a text editor.
- 3. Add the following lines

```
<context-param>
```
<param-name>portalFileDirectory</param-name>

```
<param-value>/</param-value>
```
</context-param>

- 4. Save the new web.xml file.
- 5. Re-deploy your web application.

### <span id="page-35-2"></span>**Content Management Guidelines**

Review ["Tuning for Content Management" on page 3-7.](#page-26-1)

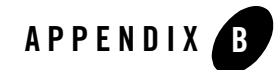

# <span id="page-36-3"></span><span id="page-36-1"></span><span id="page-36-0"></span>WebLogic Portal Cache Settings

This appendixWebLogic Portal 8.1 Performance Tuning Guide Find a cache you need to adjust, then use the WebLogic Administration Portal to adjust the cache settings.

- [Portal Framework Caches](#page-36-2)
- [WSRP Caches](#page-40-0)
- [Content and Ad Caches](#page-41-0)
- [User Management Caches](#page-43-0)
- [Campaign and Discount Caches](#page-45-0)
- [Commerce Caches](#page-46-0)

### <span id="page-36-2"></span>**Portal Framework Caches**

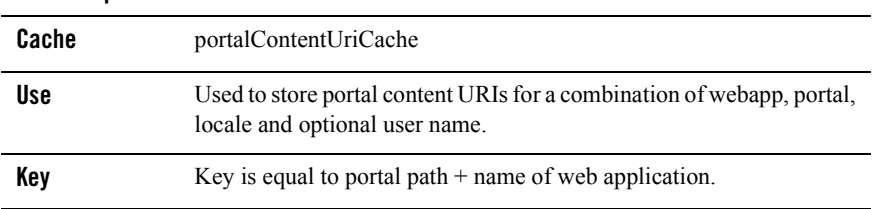

#### **Table B-1 portalContentUriCache**

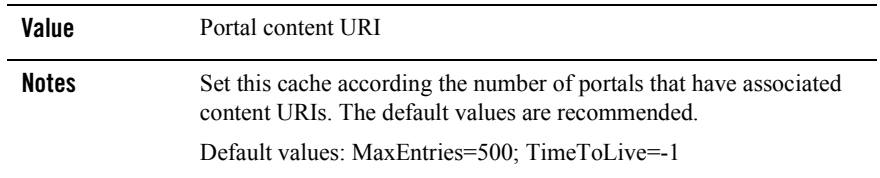

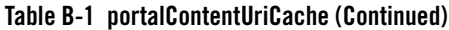

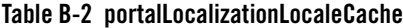

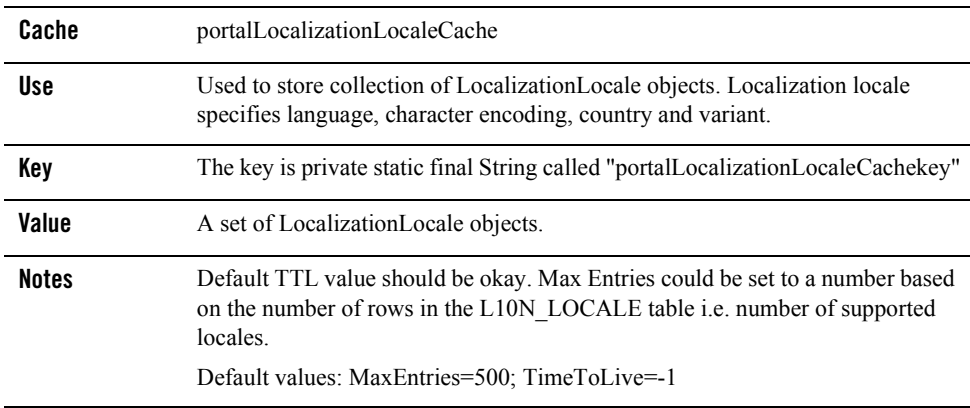

#### <span id="page-37-0"></span>**Table B-3 portletControlTreeCache**

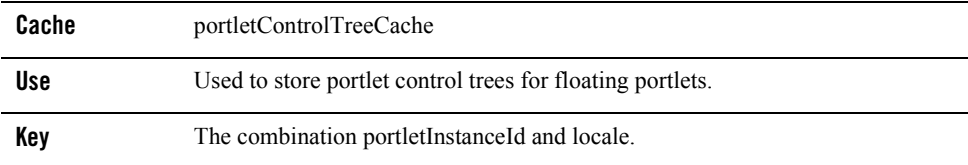

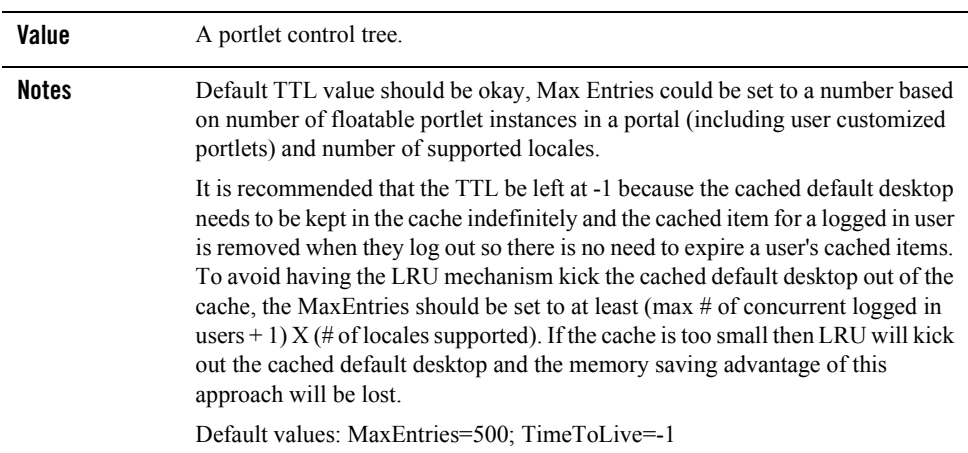

#### **Table B-3 portletControlTreeCache (Continued)**

#### **Table B-4 portletPreferencesCache**

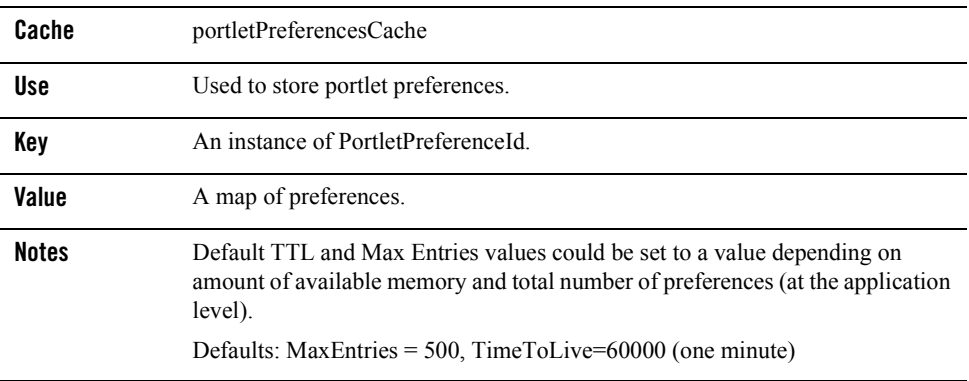

#### **Table B-5 portalLocalizationResourceCache**

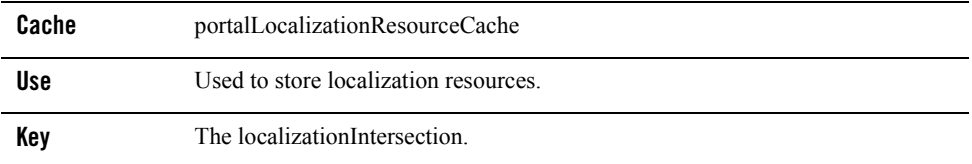

#### **Table B-5 portalLocalizationResourceCache (Continued)**

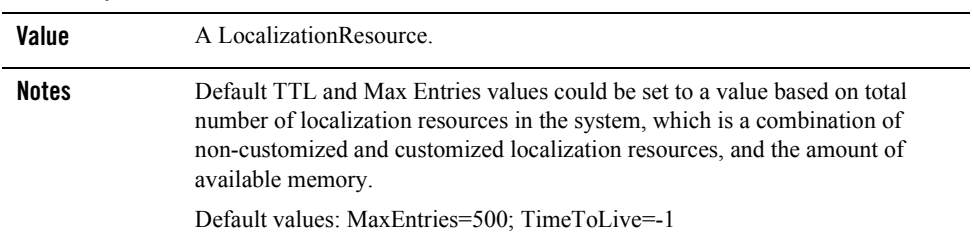

| Cache | portalControlTreeCache                   |
|-------|------------------------------------------|
| Use.  | Used to store portal control trees. Only |

**Table B-6 portalControlTreeCache**

| cache        | portalControlTreeCache                                                                                                    |
|--------------|----------------------------------------------------------------------------------------------------|
| Use          | Used to store portal control trees. Only used for streaming portals.                                                                                                    |
| Key          | The combination of webapp, portal, desktop, locale and optional user name.                                                                                                    |
| Value        | A portal control tree.                                                                                                    |
| <b>Notes</b> | Default TTL value should be okay. This cache will contain one entry for the<br>default portal, plus one entry for each user who has customized his or her portal.<br>Max Entries could be set to a number based on number of users and available<br>memory. If there are any changes to portal this cache will be flushed.<br>Default values: MaxEntries=500; TimeToLive=-1 |

**Table B-7 portalMarkupDefinitionCache**

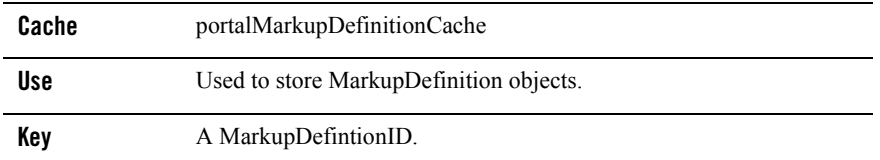

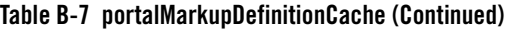

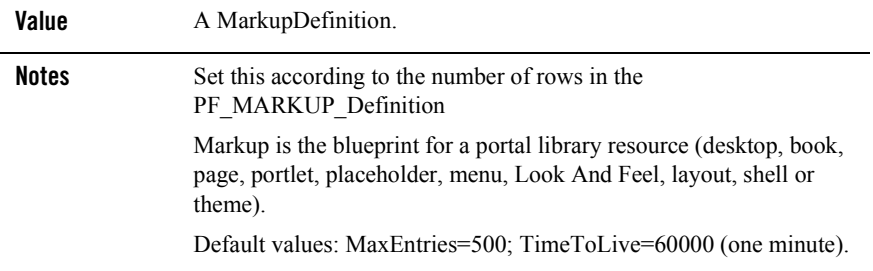

### <span id="page-40-0"></span>**WSRP Caches**

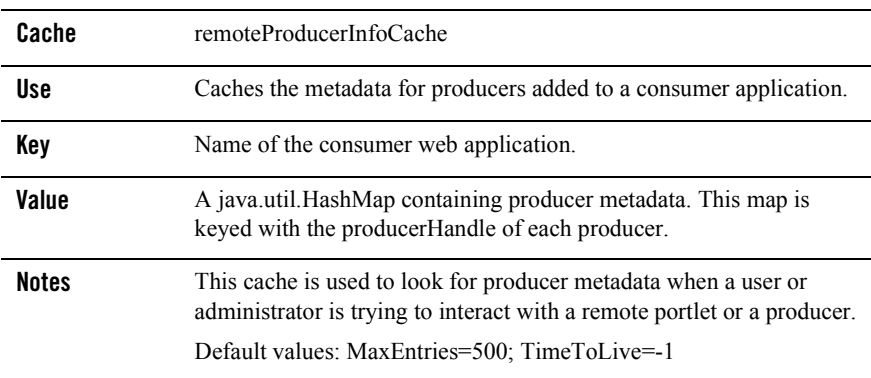

#### **Table B-8 remoteProducerInfoCache**

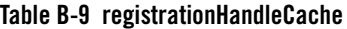

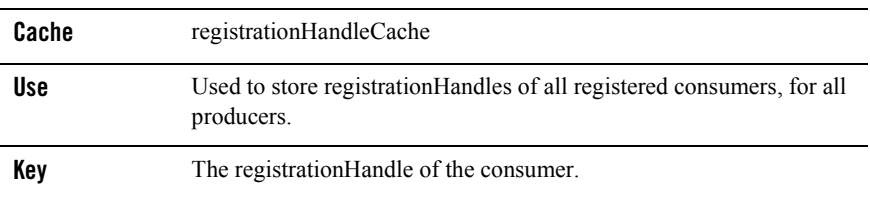

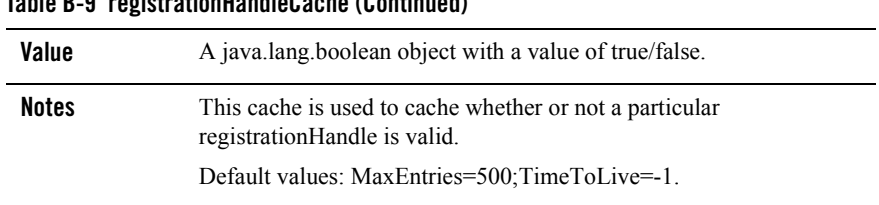

#### **Table B-9 registrationHandleCache (Continued)**

### <span id="page-41-0"></span>**Content and Ad Caches**

<span id="page-41-1"></span>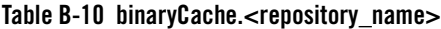

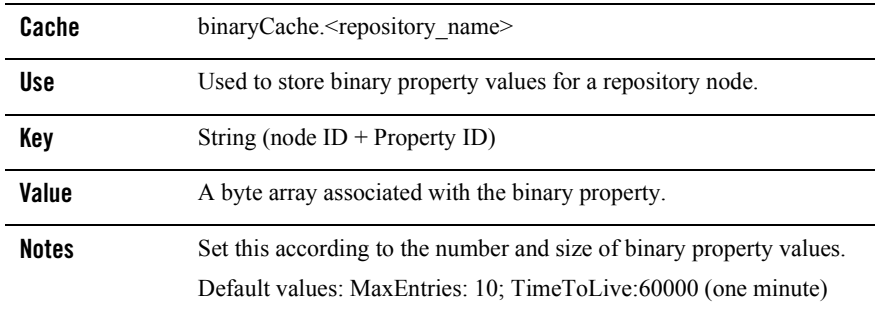

#### **Table B-11 adServiceCache**

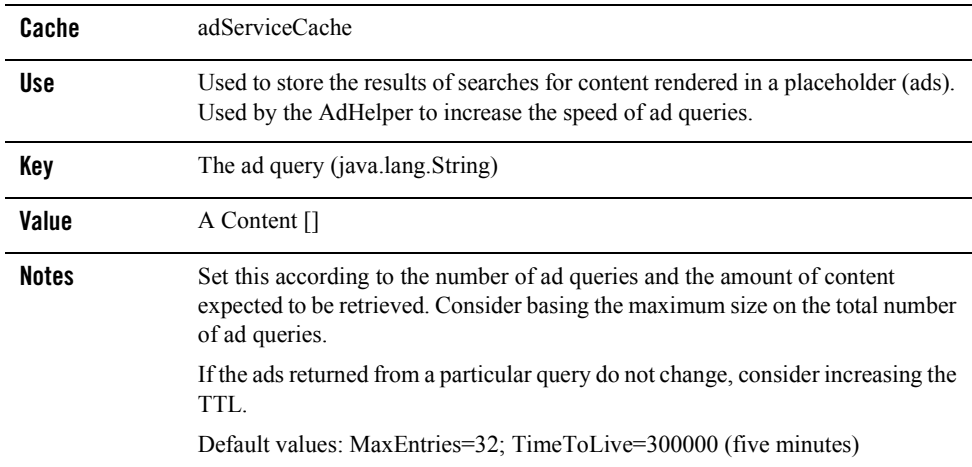

#### **Table B-12 nodePathCache.<repository\_name>**

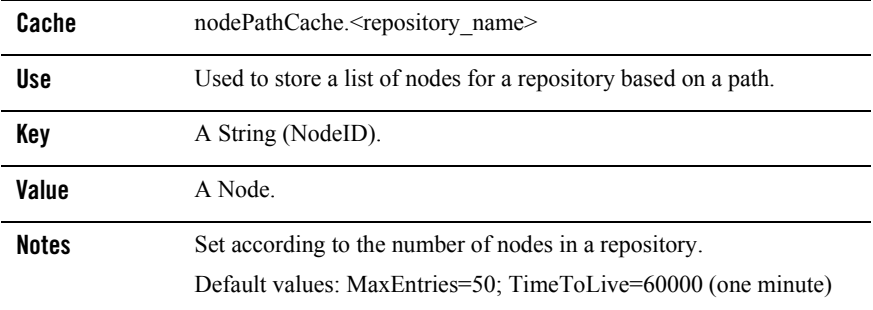

#### **Table B-13 searchCache**

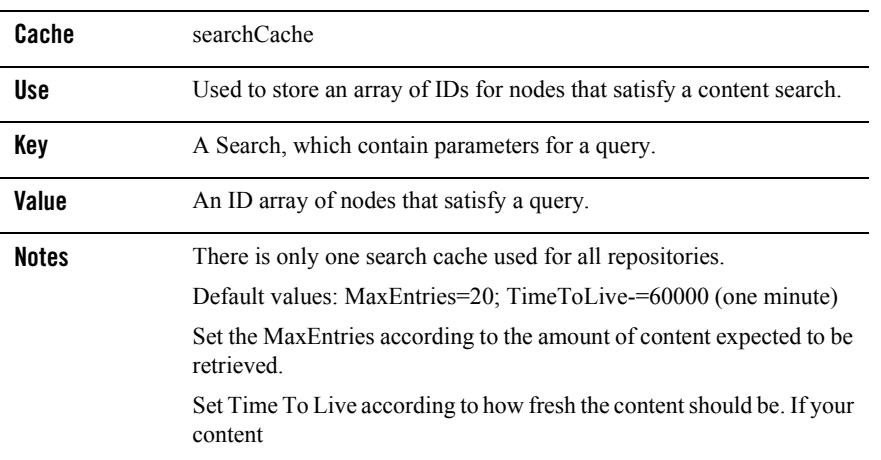

#### **Table B-14 nodeCache.<repository\_name>**

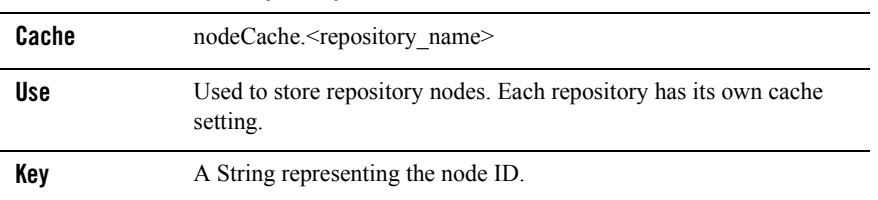

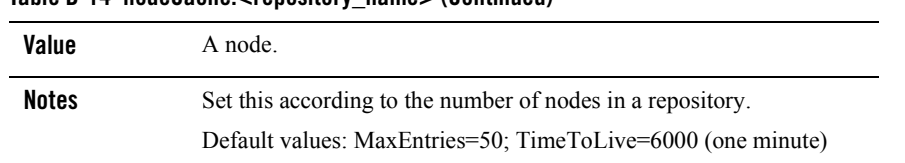

#### **Table B-14 nodeCache.<repository\_name> (Continued)**

## <span id="page-43-0"></span>**User Management Caches**

#### **Table B-15 entityIdCache**

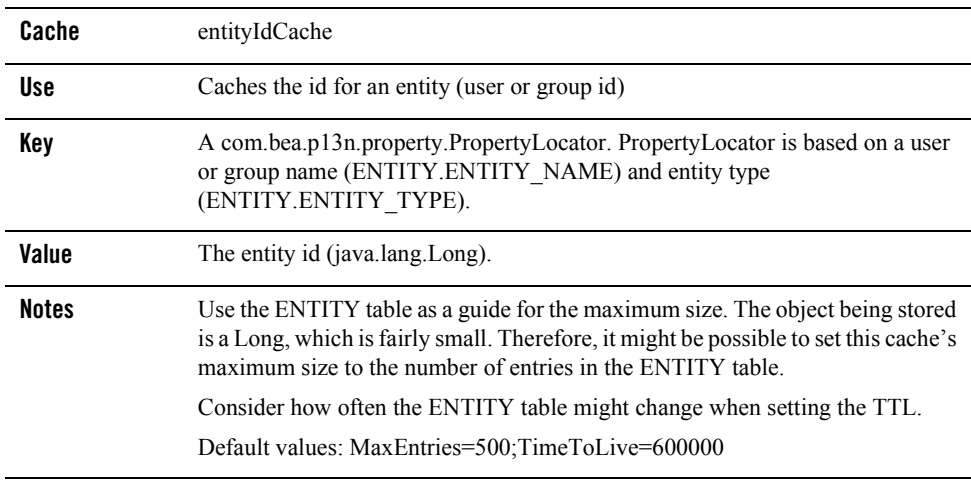

#### **Table B-16 jndiNameCache**

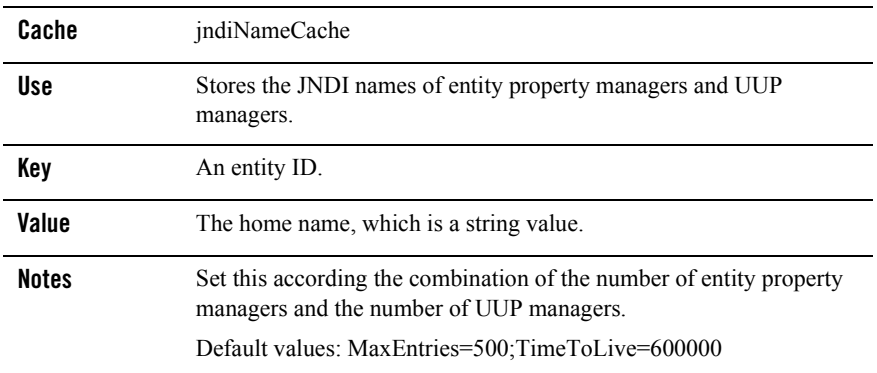

#### **Table B-17 entityPropertyCache**

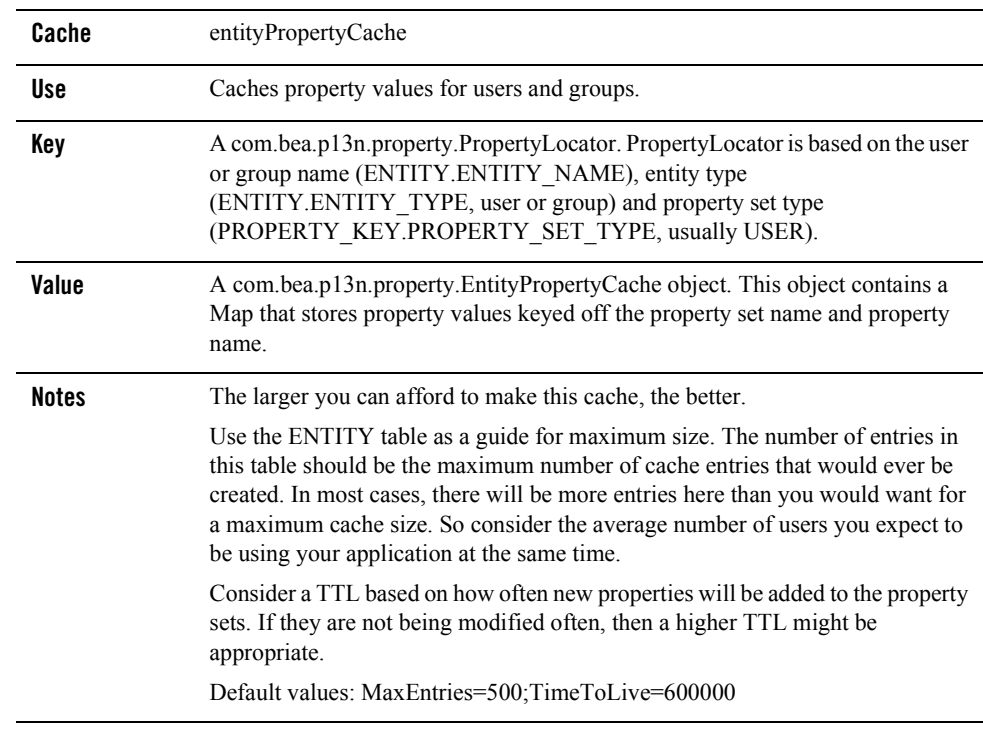

#### **Table B-18 profileTypeCache**

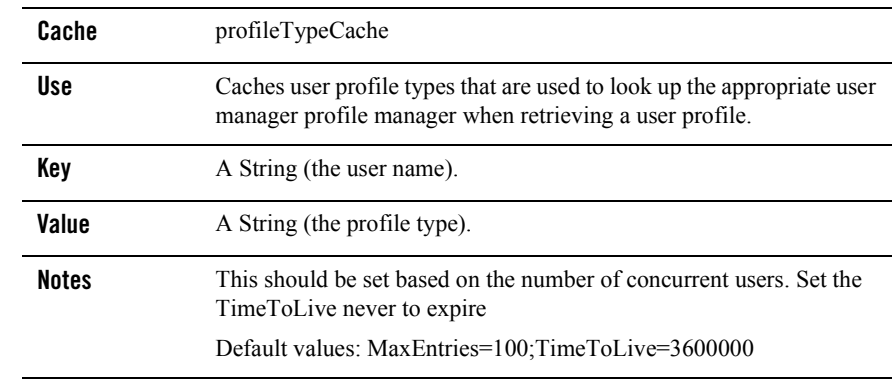

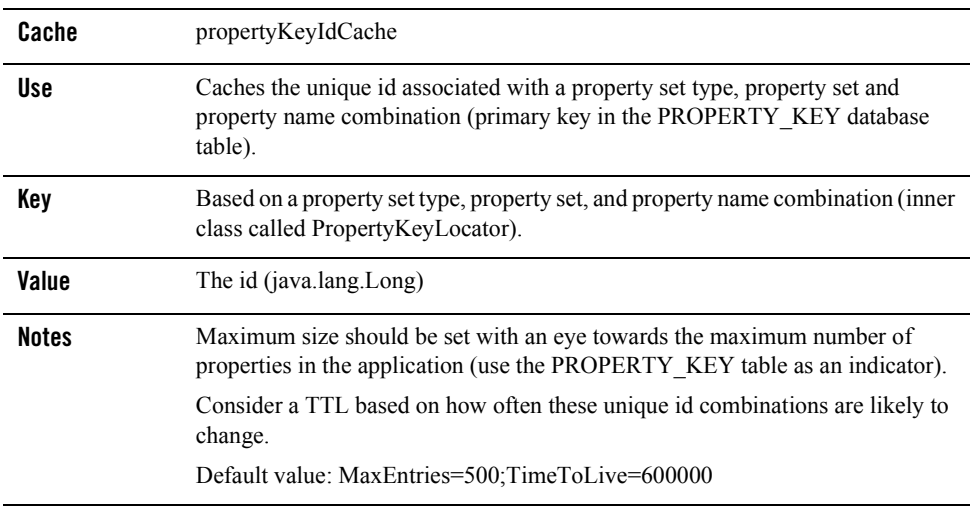

#### **Table B-19 propertyKeyIdCache**

# <span id="page-45-0"></span>**Campaign and Discount Caches**

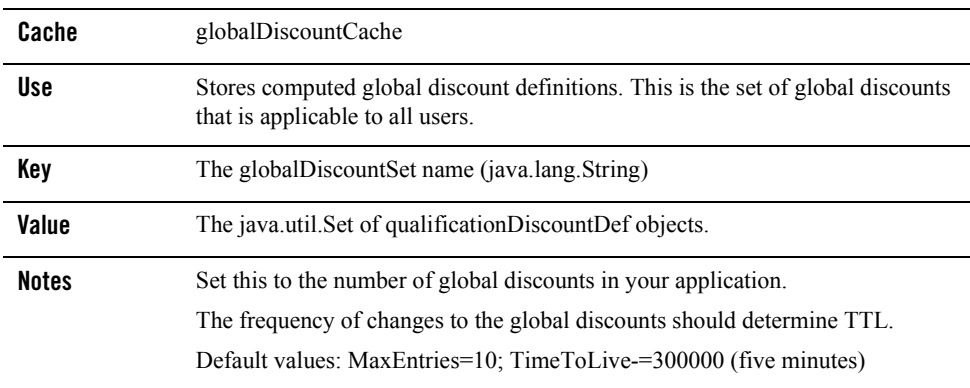

#### **Table B-20 globalDiscountCache**

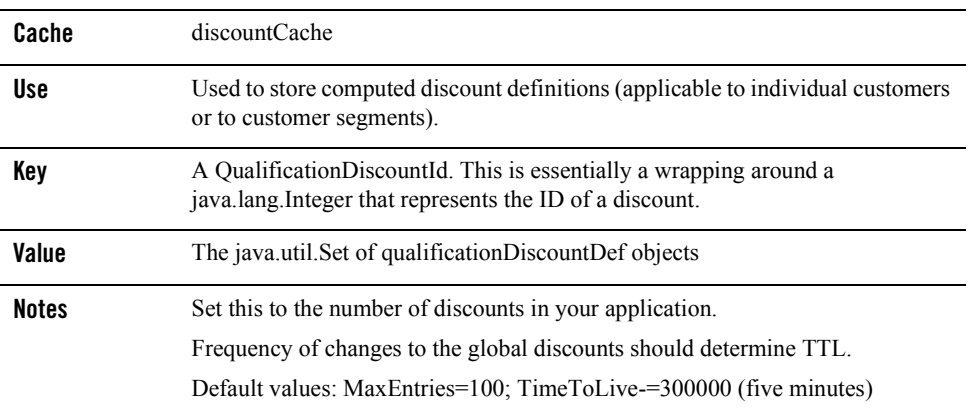

#### **Table B-21 discountCache**

### <span id="page-46-0"></span>**Commerce Caches**

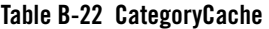

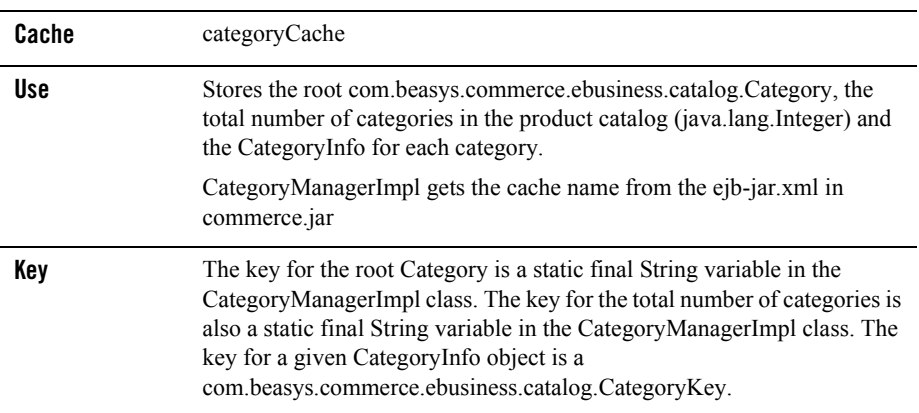

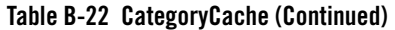

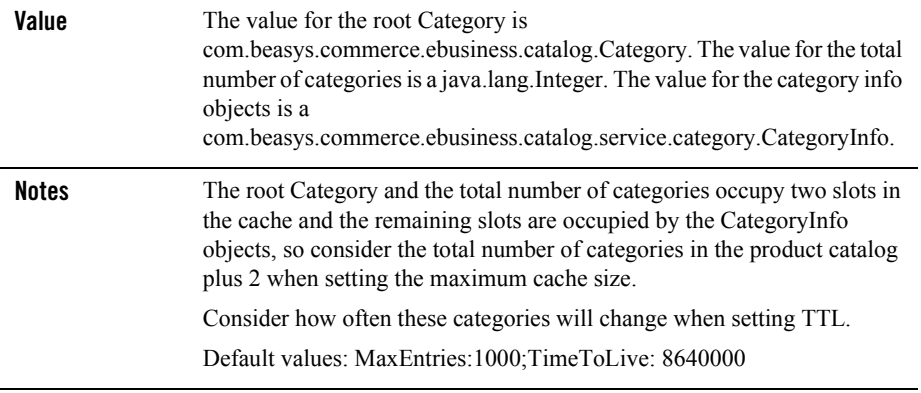

#### **Table B-23 ProductItemCache**

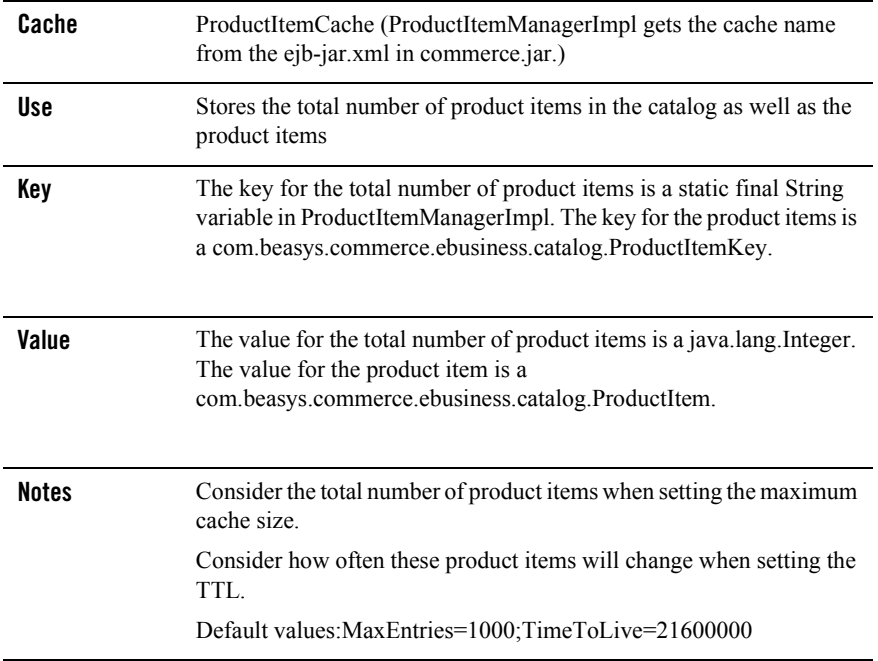